### **TUTORIAL CONFIGURAZIONE WEBMAIL.**

- 1- Aprire Microsoft Outlook:
- 2- Cliccare (tasto SX del mouse): Strumenti → Impostazioni Account:

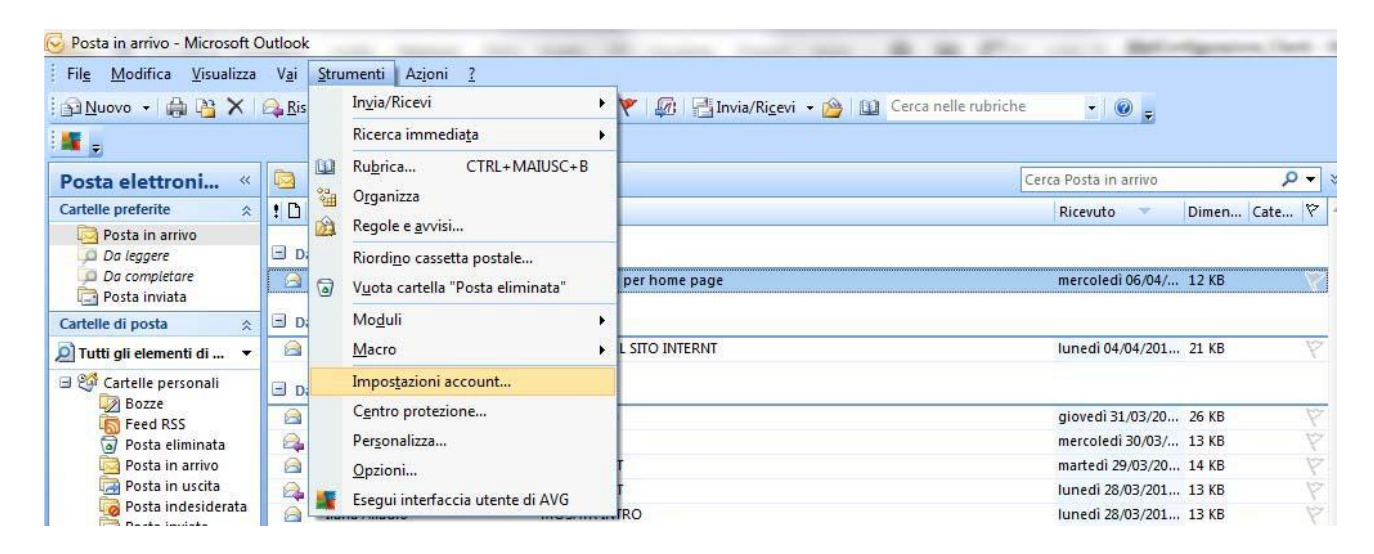

#### Cliccare su pulsante Nuovo:

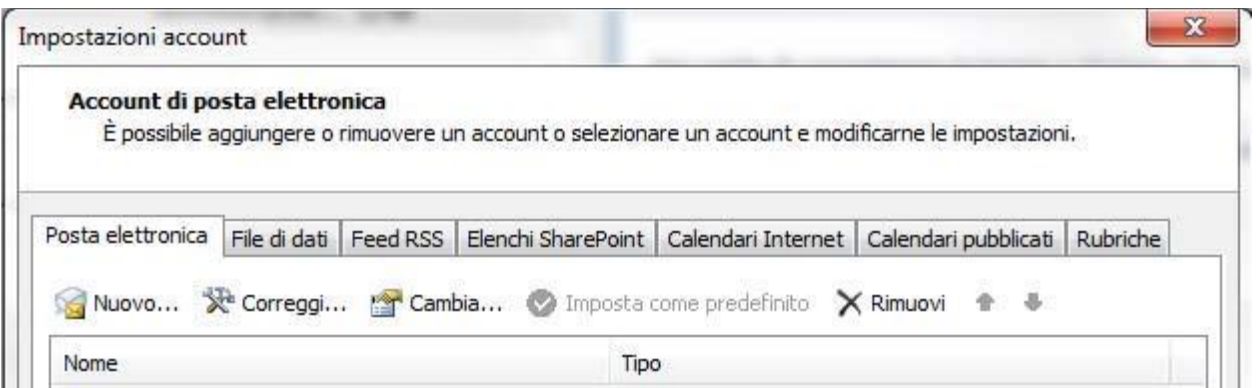

Cliccare su pulsante Avanti (lasciando l'impostazione automatica di scelta Microsoft Exchange, ….):

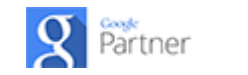

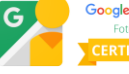

## ( ) etinet

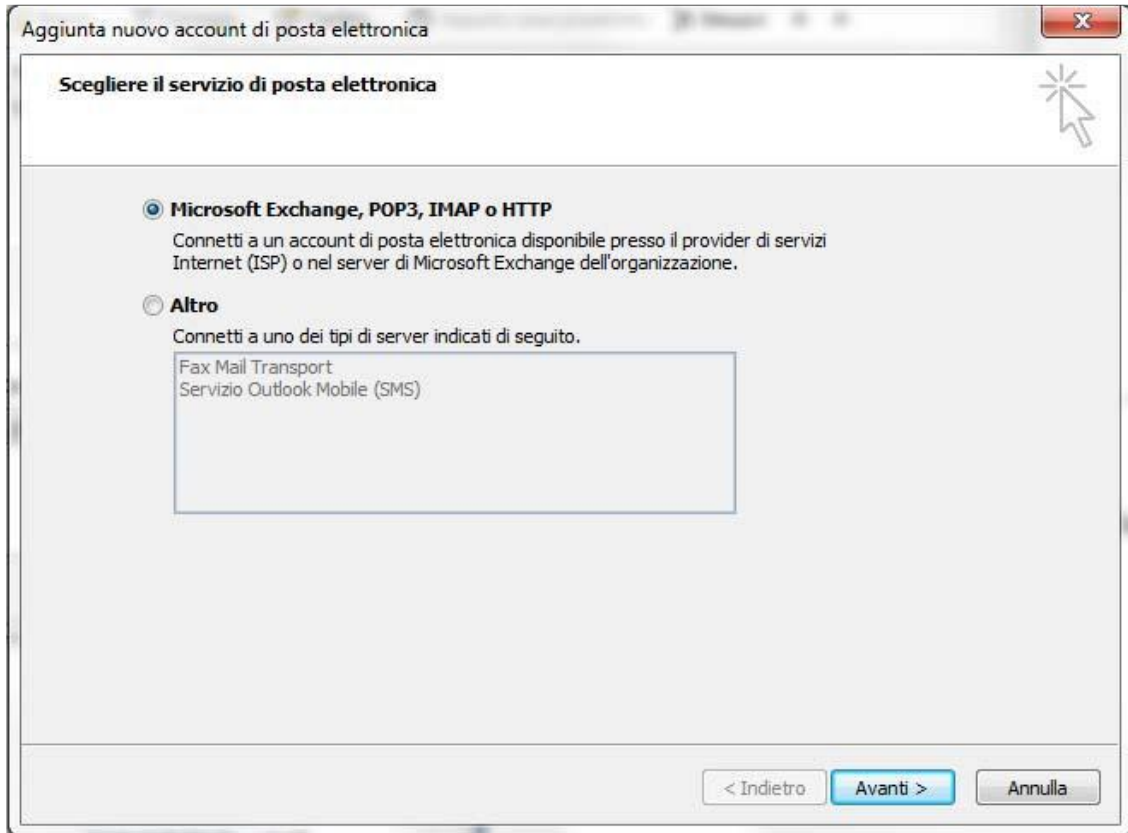

Spuntare Configura manualmente…. successivamente cliccare sul pulsante Avanti >

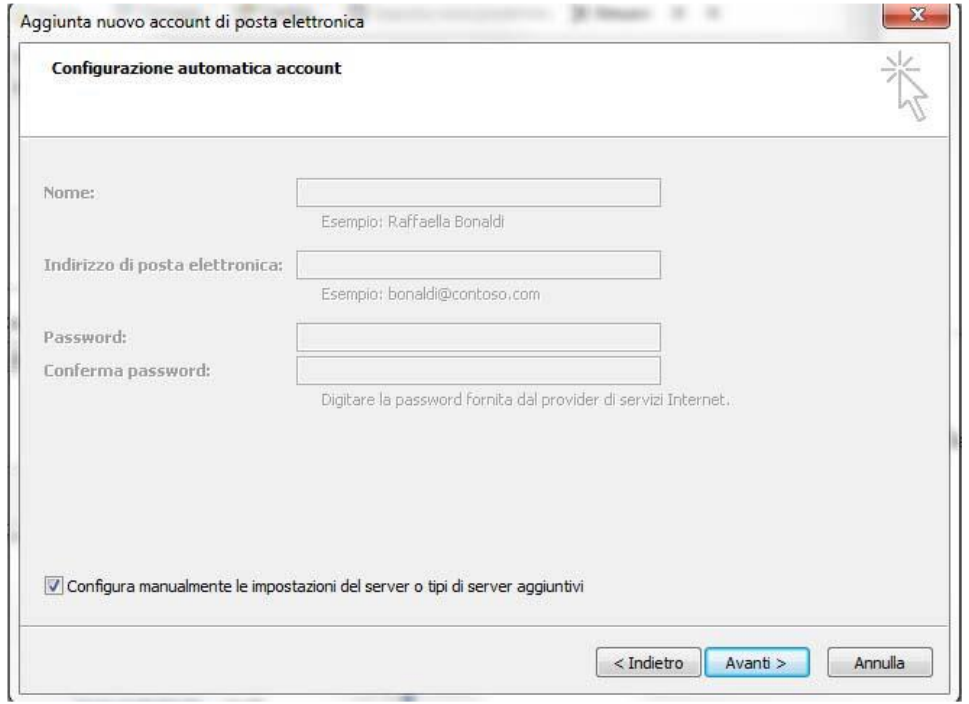

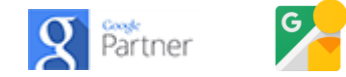

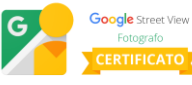

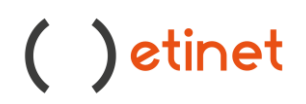

Cliccare Avanti (lasciando l'impostazione automatica di scelta Posta Elettronica Internet):

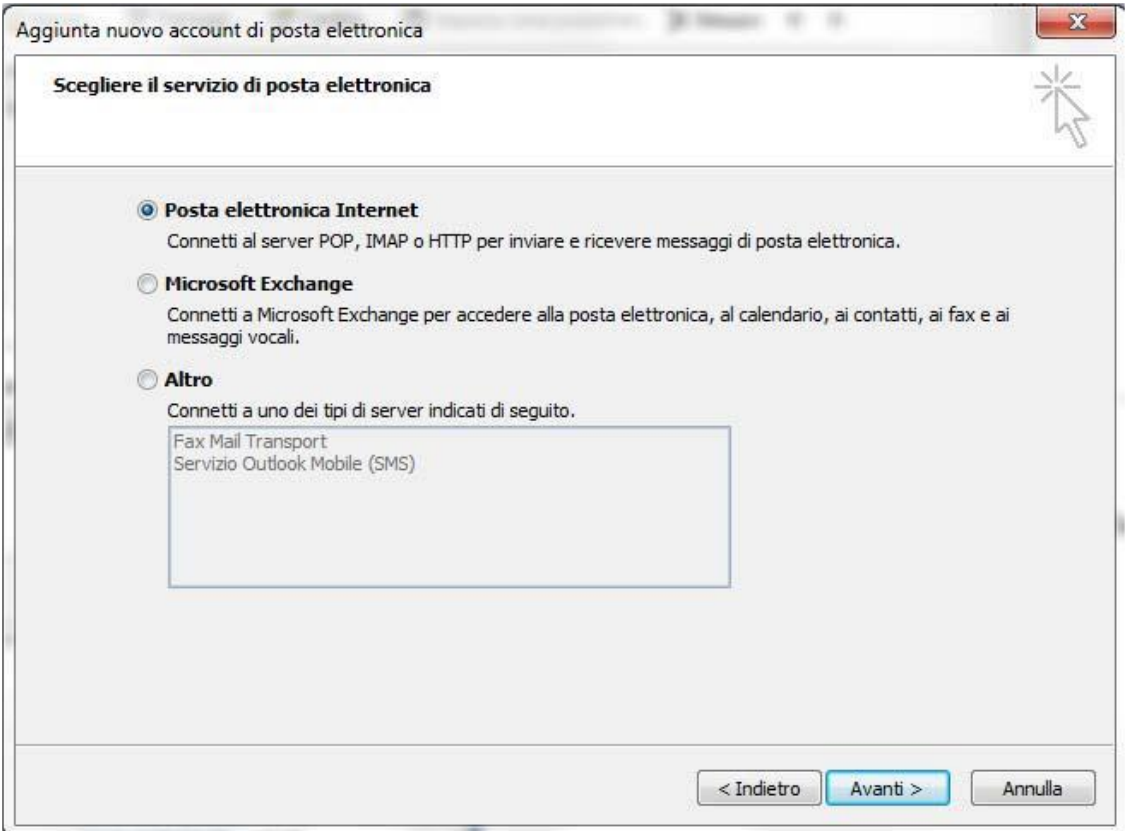

In questo passo bisogna configurare i seguenti parametri:

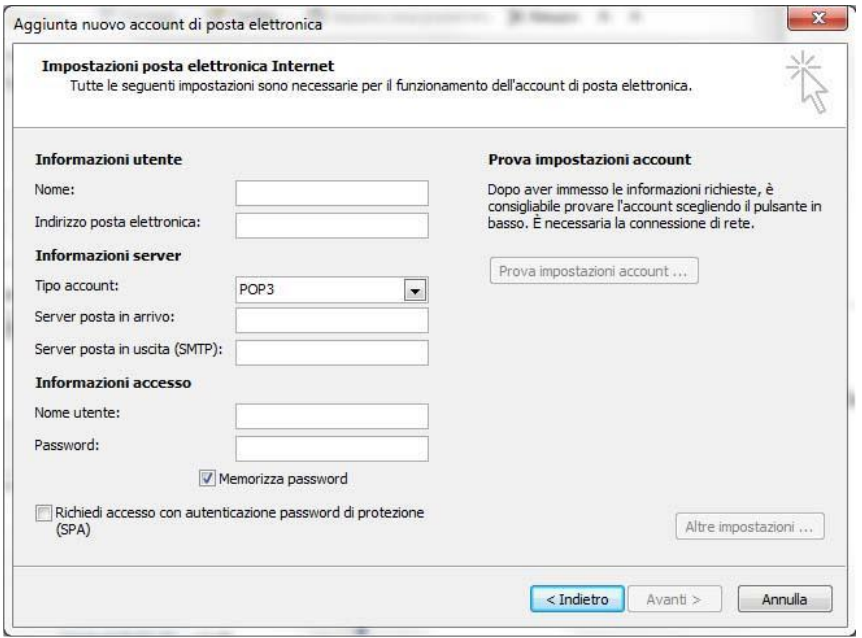

Qui di seguito le informazioni da inserire:

#### **Informazioni utente**

Nome: quello con cui si vuole essere visualizzati da parte del destinatario, es. **info**  Indirizzo di posta elettronica: quello da configurare, ovvero **info@pincopallino.it Informazioni server** 

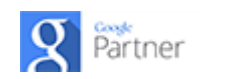

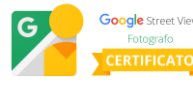

# ( ) etinet

Tipo account: selezionare dal menu a tendina POP3 Server posta in arrivo: scrivere mail.dominio ovvero, in questo caso **mail.pincopallino.it**  Server posta in uscita (SMTP): **deve essere fornito dal provider ADSL (proprio gestore telefonico).**

#### **Informazioni accesso**

Nome Utente: **info@pincopallino.it**  Pwd: **\*\*\*\*\*\*\*\*\*\* (comunicata via mail)**  (oppure quella da Voi modificata successivamente. Infatti, se verrà modificata la password della webmail essa dovrà essere inserita anche sulla configurazione di Outlook sotto questa voce.)

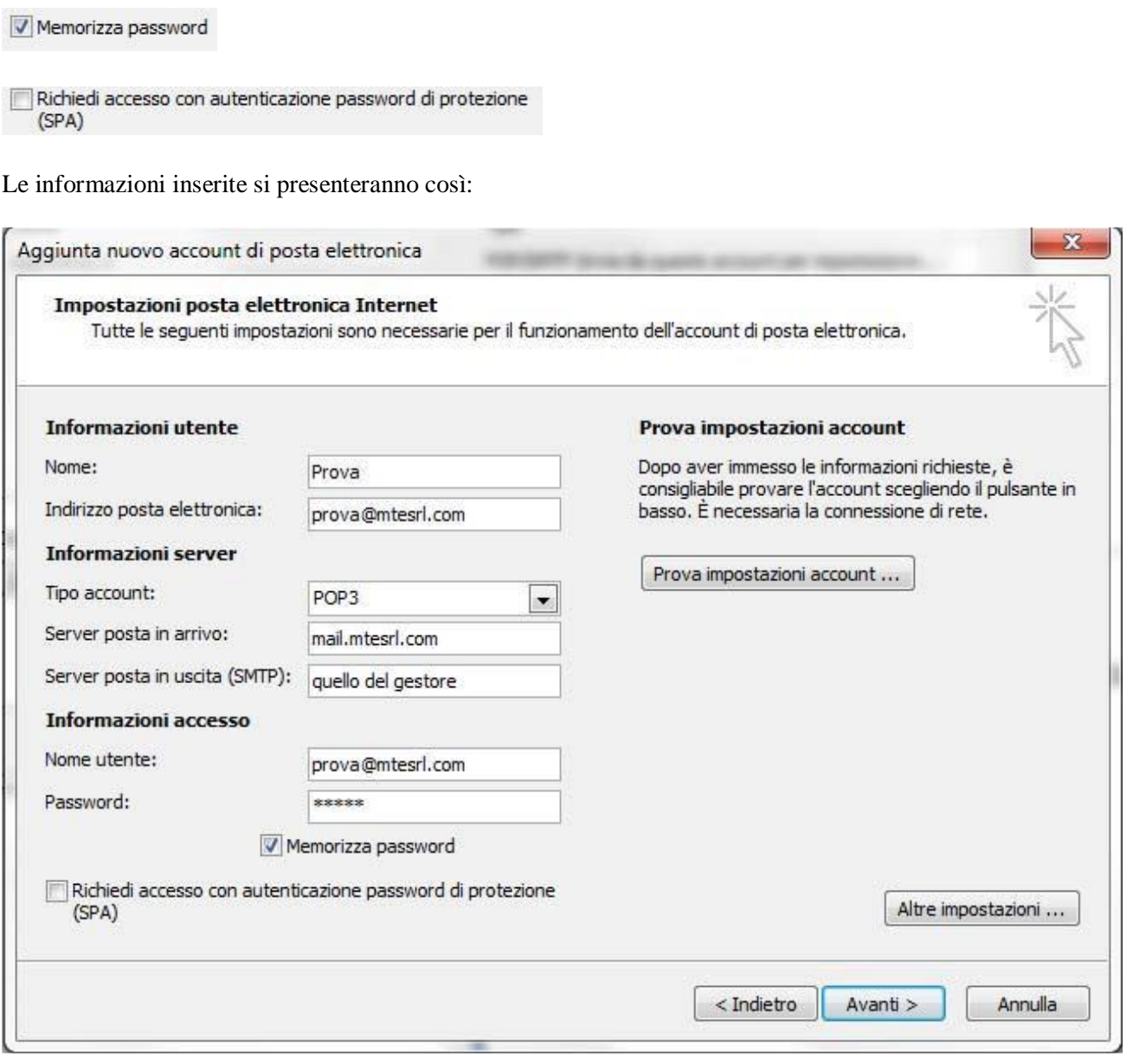

Cliccare su Prova impostazioni account : in caso di esito positivo arriverà una mail automatica di conferma. Cliccare su Avanti: apparirà la schermata di FINE PROCEDURA.

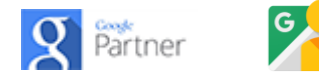

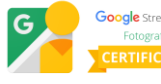